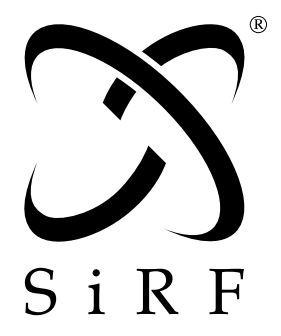

# *SiRFFlash User Guide*

SiRF Technology, Inc. 217 Devcon Drive San Jose, CA 95112 U.S.A. Phone: +1 (408) 467-0410 Fax: +1 (408) 467-0420 www.SiRF.com

Part Number: 1050-0060 Revision 2.6, July 2008

SiRF, SiRFstar, SiRFXTrac, and the SiRF plus orbit design are registered in the U.S. Patent and Trademark Office. This document contains information on a product under development at SiRF. The information is intended to help you evaluate this product. SiRF reserves the right to change or discontinue work on this product without notice.

# *SiRFFlash User Guide*

Copyright © 1996-2008 SiRF Technology, Inc. All rights reserved.

No part of this work may be reproduced or transmitted in any form or by any means, electronic or mechanical, including photocopying and recording, or by any information storage or retrieval system without the prior written permission of SiRF Technology, Inc. unless such copying is expressly permitted by United States copyright law. Address inquiries to Legal Department, SiRF Technology, Inc., 217 Devcon Drive, San Jose, California 95112, United States of America.

#### *About This Document*

This document contains information about SiRF products. SiRF Technology, Inc. reserves the right to make changes in its products, specifications and other information at any time without notice. SiRF assumes no liability or responsibility for any claims or damages arising out of the use of this document, or from the use of integrated circuits based on this document, including, but not limited to claims or damages based on infringement of patents, copyrights or other intellectual property rights. SiRF makes no warranties, either express or implied with respect to the information and specifications contained in this document. Performance characteristics listed in this document do not constitute a warranty or guarantee of product performance. All terms and conditions of sale are governed by the SiRF Terms and Conditions of Sale, a copy of which you may obtain from your authorized SiRF sales representative.

## *Getting Help*

If you have any problems with your product, contact your SiRF representative or call or send an email to the SiRF Technology support group:

Phone  $+1 (408) 467 - 0410$ 

Email support@sirf.com

# *Contents*

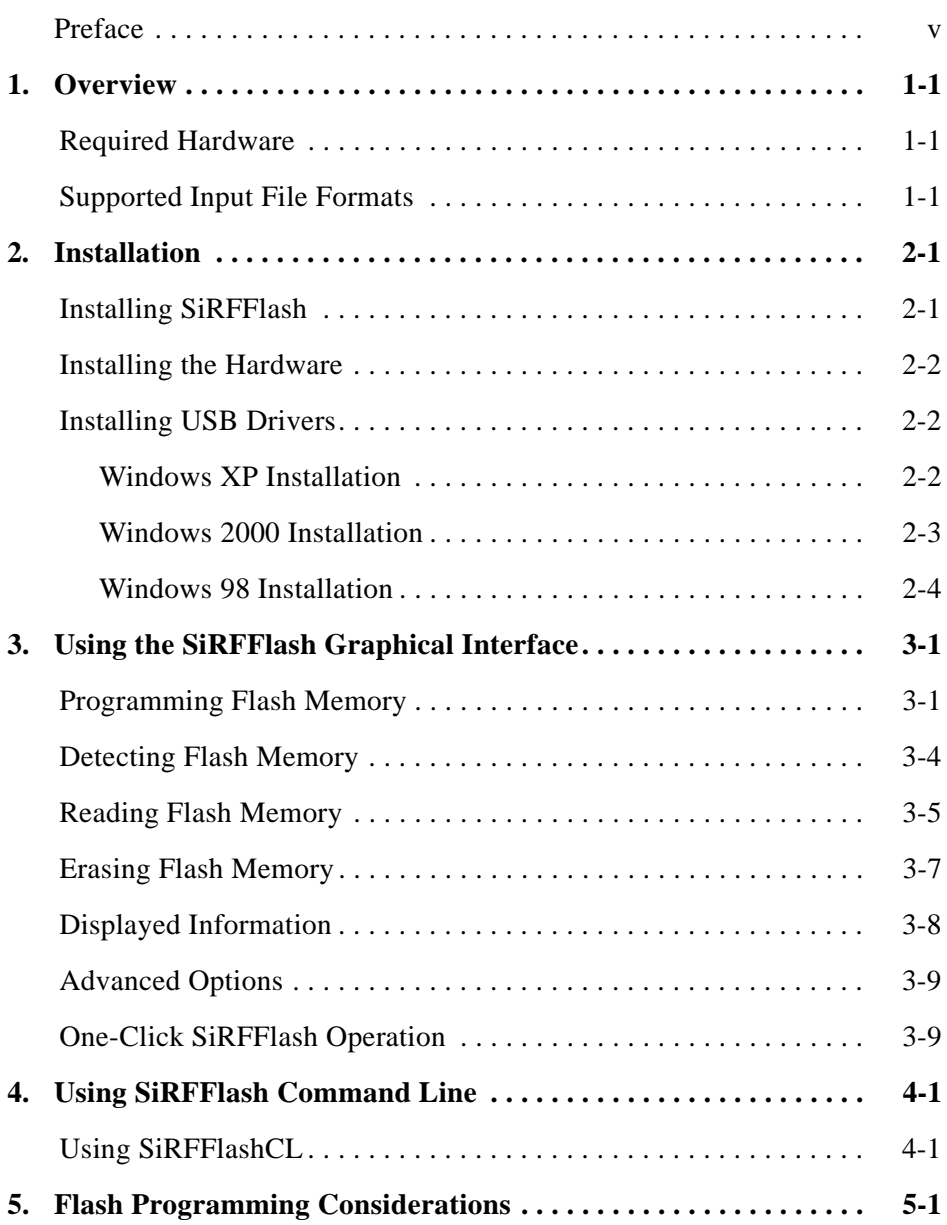

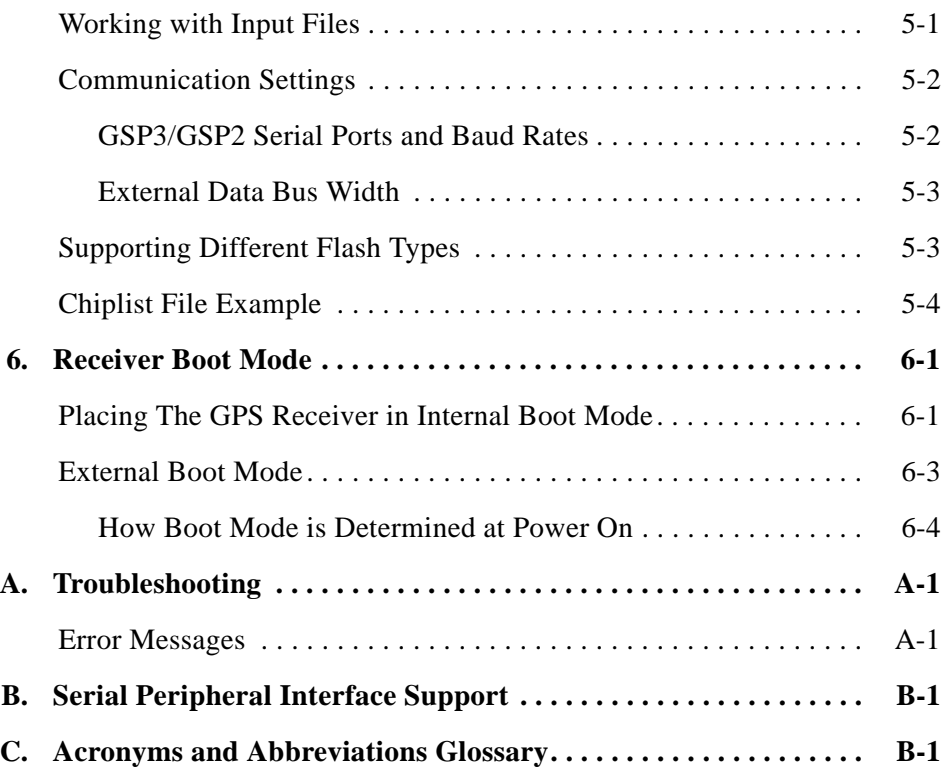

# <span id="page-4-0"></span>*Preface*

The *SiRFFlash User Guide* explains how to install and use SiRFFlashTM, a flash memory programming and reading utility. GPS receiver boot mode options and other programming considerations are also covered, along with troubleshooting messages.

This User Guide is based on SiRFFlash release version 3.40, but may be relevant to later versions.

## *Who Should Use This Guide*

This manual was written assuming the user has basic computer skills and is familiar with the Windows operating environment.

#### *How This Guide Is Organized*

**[Chapter 1, "Overview](#page-6-3)"** provides a brief overview of SiRFFlash features, architecture, and system requirements.

**[Chapter 2, "Installation"](#page-7-2)** gives detailed information on how to install SiRFFlash and connect the GPS receiver.

**[Chapter 3, "Using the SiRFFlash Graphical Interface"](#page-11-2)** provides detailed instructions for operating SiRFFlash software through the GUI interface.

**[Chapter 4, "Using SiRFFlash Command Line](#page-21-2)"** provides detailed instructions for operating SiRFFlash software by the use of the command line option.

**[Chapter 5, "Flash Programming Considerations"](#page-23-2)** details input file formats and communication settings, such as bus widths and Baud rates, and other types of flash memory.

**[Chapter 6, "Receiver Boot Mode](#page-28-2)"** describes how to place various SiRF Evaluation Receivers and Development Boards in the appropriate boot mode needed for SiRFFlash operation.

**[Appendix A, "Troubleshooting](#page-32-2)"** provides additional information about error messages that are generated when programming errors occur.

**[Appendix B, "Serial Peripheral Interface Support"](#page-35-1)** provides additional information about SiRFFlash support for Serial Peripheral Interface (SPI).

**[Appendix C, "Acronyms and Abbreviations Glossary"](#page-36-1)** describes the terms used in this manual and others.

# *Contacting SiRF Technical Support*

#### Address:

SiRF Technology Inc. 217 Devcon Drive San Jose, CA 95112 U.S.A.

SiRF Technical Support:

Phone: +1 (408) 467-0410 (9 am to 5 pm Pacific Standard Time) E-mail: support@sirf.com

General enquiries:

Phone:  $+1$  (408) 467-0410 (9 am to 5 pm Pacific Standard Time) E-mail: gps@sirf.com

## *Helpful Information When Contacting SiRF Technical Support*

Receiver Serial Number: \_\_\_\_\_\_\_\_\_\_\_\_\_\_\_\_

Receiver Software Version: \_\_\_\_\_\_\_\_\_\_\_\_\_\_\_

SiRFFlash Version: \_\_\_\_\_\_\_\_\_\_\_\_\_\_\_\_\_\_\_\_

# <span id="page-6-0"></span>*Overview 1*

<span id="page-6-3"></span>

SiRFFlash is a fast in-circuit flash memory programming and reading utility designed to support the SiRF® Technology SiRFstarII and SiRFstarIII family of chip sets. In addition to supporting a variety of flash chips from leading manufacturers, it also supports multiple input file formats.

SiRFFlash can be used to program and read flash memory on a SiRFstarII or SiRFstarIII based Evaluation Receiver, Development Board, or other SiRF-based GPS products.

SiRFFlash architecture is comprised of three main components:

- **•** A graphical user interface (GUI) A GUI version of SiRFFlash for quick-and-easy operation.
- **•** A command line console application (SiRFflashcl.exe) A flexible command line driven SiRFFlash engine.
- **•** A chipset list (chiplist.txt) An extensive flash memory chip list offering add-on capability.

### <span id="page-6-1"></span>*Required Hardware*

The following is the minimum hardware that is required to run SiRFFlash:

- **•** A PC running Windows 98 or later
- **•** One available RS232 serial port or one available USB port
- **•** A serial connector, such as wire, USB to serial, or Bluetooth interface

**Note –** SiRFFlash can also be run using serial peripheral interface (SPI). Refer to [Appendix B, "Serial Peripheral Interface Support"](#page-35-1) for more information about SPI.

## <span id="page-6-2"></span>*Supported Input File Formats*

The SiRFFlash program supports four input file formats:

- Motorola S record (typical extension ".s")
- **•** Intel Hex (typical extension ".hex")
- **•** Binary (typical extension ".bin")
- Arm Executable File (typical extension ".axf")

# *Installation*

<span id="page-7-2"></span>

This chapter provides instructions for installing the SiRFFlash software as well as connecting the required hardware.

# <span id="page-7-1"></span><span id="page-7-0"></span>*Installing SiRFFlash*

The method of installing SiRFFlash depends on how SiRFFlash is obtained—either from a CD included with a toolkit (Evaluation Kit or System Development Kit), or downloaded from the SiRF *Customer Zone*.

To install SiRFFlash from a toolkit CD:

1. Insert the CD in your CD-ROM drive.

After a few seconds, a CD browser automatically launches and is displayed on your screen.

- 2. Select Software Tools from the main menu of the browser interface.
- 3. Select SiRFFlash from the software tool list.

An install shield guides you through the rest of the installation.

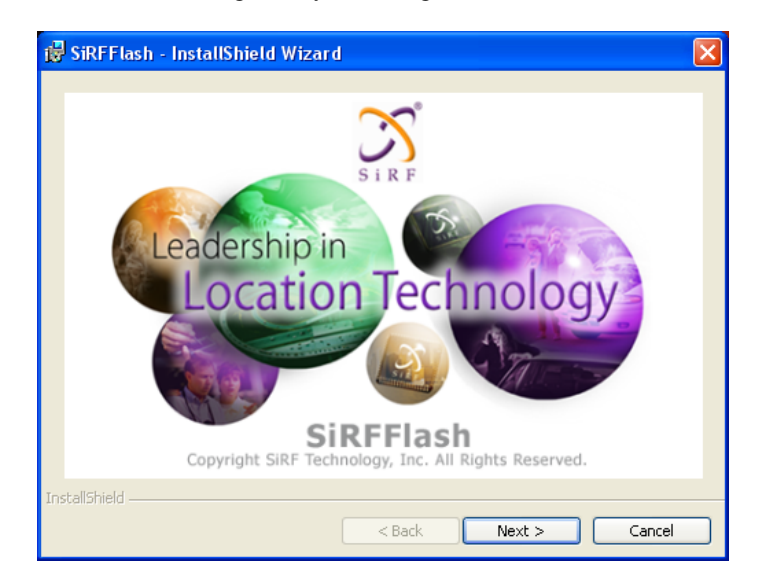

To install SiRFFlash that has been downloaded from the SiRF *Customer Zone*:

- 1. Extract the SETUP.EXE file from the ZIP file.
- 2. Double click on the file SETUP.EXE.

An install shield wizard guides you through the rest of the installation.

#### <span id="page-8-3"></span><span id="page-8-0"></span>*Installing the Hardware*

When programming or reading flash memory, the only requirement is a connection between the PC and the GPS receiver via the serial port, which also supports USB and Bluetooth interface.

To install the hardware:

1. Establish a connection between the PC and the GPS receiver

Connect one end of the serial or USB cable to the PC and the other end to the GPS receiver. If it is a SiRF Evaluation Receiver or Development Board, COM-A should be used.

SiRFFlash supports USB communication. Before USB can be used however, it is necessary to install the required USB drivers. See ["Installing USB Drivers" on](#page-8-1)  [page 2-2](#page-8-1) for the USB driver installation process.

- 2. Connect power to the GPS receiver and ensure the receiver is switched on.
- 3. Place the GPS receiver in internal boot mode.

**Note –** SiRFFlash supports internal and external boot modes. It is highly recommended to use internal boot mode when possible. For detailed information about placing a GPS receiver in internal boot mode, please see ["Placing The GPS Receiver in Internal Boot](#page-28-3)  [Mode" on page 6-1](#page-28-3).

#### <span id="page-8-1"></span>*Installing USB Drivers*

SiRFFlash supports USB communication. However, before USB can be used, it is necessary to install the required USB drivers. These drivers were copied to the SiRFFlash directory during the installation process of SiRFFlash. The install process for the USB drivers is different for each Windows operating system.

**Note –** If USB is being used, the USB port is listed as an additional serial port in the Data Source Setup dialog.

#### <span id="page-8-2"></span>*Windows XP Installation*

To install the required USB drivers on Windows 2000:

1. Connect the USB enabled SiRF GPS receiver to your PC.

Windows opens a "Found New Hardware Wizard" window.

- 2. Select "Install from a list or specific location (Advanced)" and press *Next*.
- 3. Select "Include this location in the search".
- 4. Press *Browse* to locate the directory where the drivers are located and press *OK*.

The drivers were copied to the SiRFFlash directory during the SiRFFlash installation. By default, the directory is "C:\Program Files\SiRF\SiRFFlash\usbDrivers"

5. Press *Finish* to complete the installation of the "CP2101 USB Composite Device".

Windows now opens a second "Found New Hardware Wizard" window.

- 6. Repeat steps 2 through to 4.
- 7. Press *Finish* to complete the installation of the "CP2101 USB to UART Bridge Controller".

### <span id="page-9-0"></span>*Windows 2000 Installation*

To install the required USB drivers on Windows 2000:

1. Connect the USB enabled SiRF GPS receiver to your PC.

Windows opens a "Found New Hardware Wizard" window.

- 2. Press *Next* to continue.
- 3. Select "Search for the best driver for your device (Recommended)" and press *Next*.
- 4. Select "Specify a location" and press *Next*.
- 5. Press *Browse* and locate the file "slabbus.inf".

The drivers were copied to the SiRFFlash directory during the SiRFFlash installation. By default, the directory is "C:\Program Files\SiRF\SiRFFlash\usbDrivers"

6. Press *Finish* to complete the installation of the "CP2101 USB Composite Device".

Windows now opens a second "Found New Hardware Wizard" window.

- 7. Press *Next* to continue and follow steps 2 through to 4.
- 8. Press *Browse* and locate the file "slabw2k.inf".
- 9. The drivers were copied to the SiRFFlash directory during the SiRFFlash installation. By default, the directory is "C:\Program Files\SiRF\SiRFFlash\usbDrivers"
- 10. Press *Finish* to complete the installation of the "CP2101 USB to UART Bridge Controller".

### <span id="page-10-0"></span>*Windows 98 Installation*

To install the required USB drivers on Windows 98:

1. Connect the USB enabled SiRF GPS receiver to your PC.

Windows opens a "Found New Hardware Wizard" window.

- 2. Press *Next* to continue.
- 3. Select "Search for the best driver for your device (Recommended)" and press *Next*.
- 4. Select "Specify a location".
- 5. Press *Browse* to locate the directory where the drivers are located and press *Next*.

The drivers were copied to the SiRFFlash directory during the SiRFFlash installation. By default, the directory is "C:\Program Files\SiRF\SiRFFlash\usbDrivers"

6. Press *Finish* to complete the installation of the "CP2101 USB Composite Device".

Windows now opens a second "Found New Hardware Wizard" window.

- 7. Press *Next* to continue and follow steps 2 through to 5.
- 8. Press *Finish* to complete the installation of the "CP2101 USB to UART Bridge Controller".

# <span id="page-11-0"></span>*Using the SiRFFlash Graphical Interface*

<span id="page-11-2"></span>

SiRFFlash is capable of four main functions:

- **•** Programming flash memory
- **•** Detecting flash memory
- **•** Reading flash memory
- **•** Erasing flash memory

The following sections provide information about how to use the flash memory programming and memory reading functions via the SiRFFlash graphical interface.

### <span id="page-11-1"></span>*Programming Flash Memory*

Before attempting to use the flash memory programming function of SiRFFlash, the GPS receiver must be connected to the PC being used, powered, and operating in internal boot mode. For details on installation and boot mode operation, see ["Installing](#page-8-3)  [the Hardware" on page 2-2](#page-8-3) and ["Placing The GPS Receiver in Internal Boot Mode" on](#page-28-3)  [page 6-1](#page-28-3).

The following instructions are provided for basic flash programming.

To program flash memory on a GPS receiver:

1. Start the SiRFFlash software by selecting the SiRFFlash shortcut created during installation in the Start | Programs | SiRF folder.

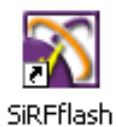

The SiRFFlash software is launched.

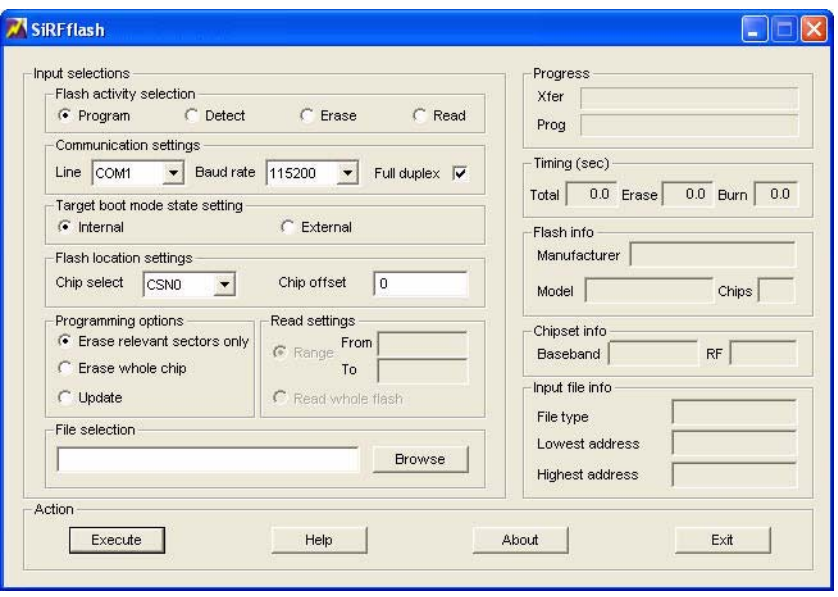

- 2. Select the *Program* radio button in the *Flash activity selection* group.
- 3. From the *Communication settings, Target boot mode state settings,* and the *Programming options* groups, select the required settings. [Table 3-1](#page-12-0) provides a description of each option and setting.

<span id="page-12-0"></span>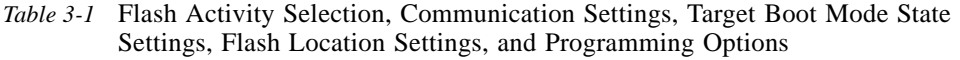

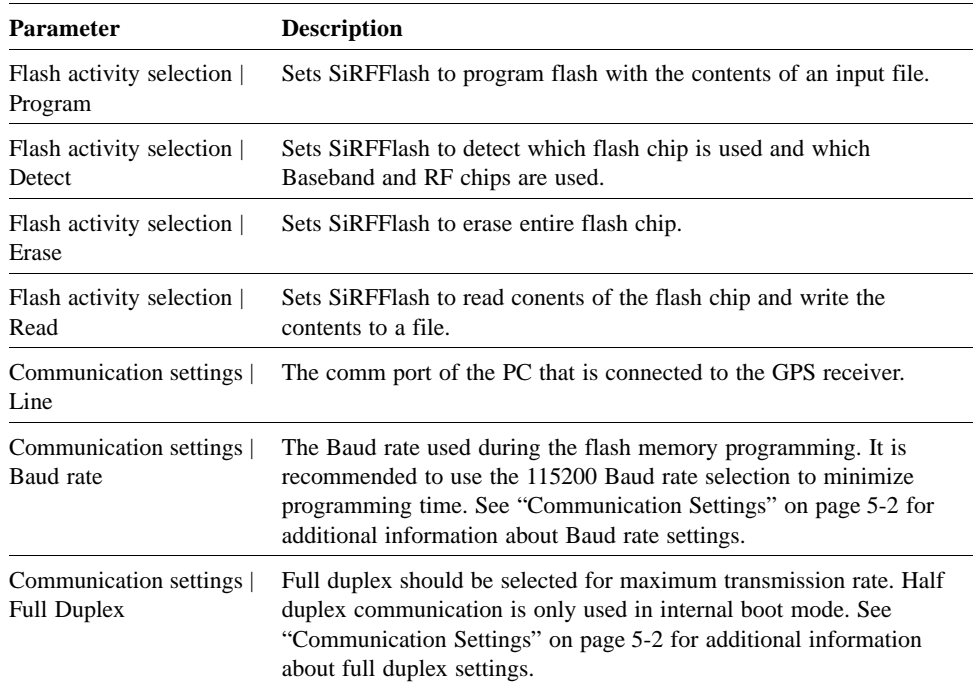

| <b>Parameter</b>                                        | <b>Description</b>                                                                                                    |
|---------------------------------------------------------|----------------------------------------------------------------------------------------------------|
| Target boot mode state<br>setting   Internal            | The GPS receiver is placed in internal boot mode via a toggle switch<br>or other means. It is highly recommended to use internal boot mode<br>when possible. See "Placing The GPS Receiver in Internal Boot<br>Mode" on page 6-1 and "How Boot Mode is Determined at Power<br>On" on page 6-4 for additional information.  |
| Target boot mode state<br>setting   External            | SiRFFlash can place the GPS receiver in external boot mode via this<br>setting. However, it is highly recommended to use internal boot<br>mode when possible. See "Placing The GPS Receiver in Internal<br>Boot Mode" on page 6-1 and "How Boot Mode is Determined at<br>Power On" on page 6-4 for additional information. |
| Flash location settings  <br>Chip select                | Refer to "Advanced Options" on page 3-9.                                                                                                    |
| Flash location settings<br>Chip offset                  | Refer to "Advanced Options" on page 3-9.                                                                                                    |
| Programming options  <br>Erase relevant sectors<br>only | Programming flash memory is a two step process. First locations that<br>must be written are erased. Then these locations are written to. If<br>Erase relevant sectors only is chosen, the minimum number of<br>sectors are erased only. This sometimes results in the fastest flash<br>programming time.                   |
| Programming options<br>Erase whole chip                 | The whole flash chip is erased. This ensures that all flash bytes that<br>are not programmed have the value 0xff. With some flash chips, this<br>method is faster than erasing relevant sectors only.                                                                                                    |
| Programming options<br>Update                           | No sectors are erased, but specified locations are written to. This<br>option is used when appending existing tables, arrays, and other<br>content.                                                                                                    |

*Table 3-1* Flash Activity Selection, Communication Settings, Target Boot Mode State Settings, Flash Location Settings, and Programming Options *(Continued)*

4. Select the input file by typing the file name in the *File selection* field or use the *Browse* button to find and select the required file.

The only file needed when programming flash memory in a SiRF Evaluation Receiver or Development Board is a Motorola s record (.s) file (GSW2, SiRFXTrac, or GSW3 for example). However, a binary file (.bin), an ARM executable file (.axf), or an Intel Hex file (.hex) may also be used. See ["Working with Input Files" on page 5-1](#page-23-3) for detailed information.

**Note –** A Motorola s record (.s) file is an ASCII representation of a binary image.

5. Click on the *Execute* button to start the flash programming process.

When the download is successfully completed, a window indicating that the programming was successful is displayed.

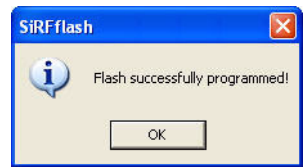

6. Return the GPS receiver to external boot mode.

If you set a jumper or switch to place the receiver in internal boot mode, see [Table 6-1](#page-29-0) for instructions on setting the switch or jumper to external boot mode. If you entered internal boot mode by using a command (such as using the target boot mode state setting | external), simply reset or power cycle the receiver.

**Note –** It is possible to select the location of the flash memory that is accessed for programming using the *Flash location settings*. This is an advanced option only. Please see ["Advanced Options" on page](#page-19-0) 3-9 for more information.

## <span id="page-14-0"></span>*Detecting Flash Memory*

SiRFFlash can detect which flash chip is used and which Baseband and RF chips are used.

Before attempting to use the flash memory detect function of SiRFFlash, the GPS receiver must be connected to the PC being used, powered, and operating in internal boot mode. For details on installation and boot mode operation, see ["Installing the](#page-8-3)  [Hardware" on page 2-2](#page-8-3) and ["Placing The GPS Receiver in Internal Boot Mode" on](#page-28-3)  [page 6-1](#page-28-3).

The following instructions are provided to detect flash programming.

To detect flash memory on a GPS receiver:

1. Start the SiRFFlash software by selecting the SiRFFlash shortcut created during installation in the Start | Programs | SiRF folder.

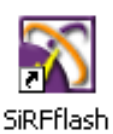

The SiRFFlash software is launched.

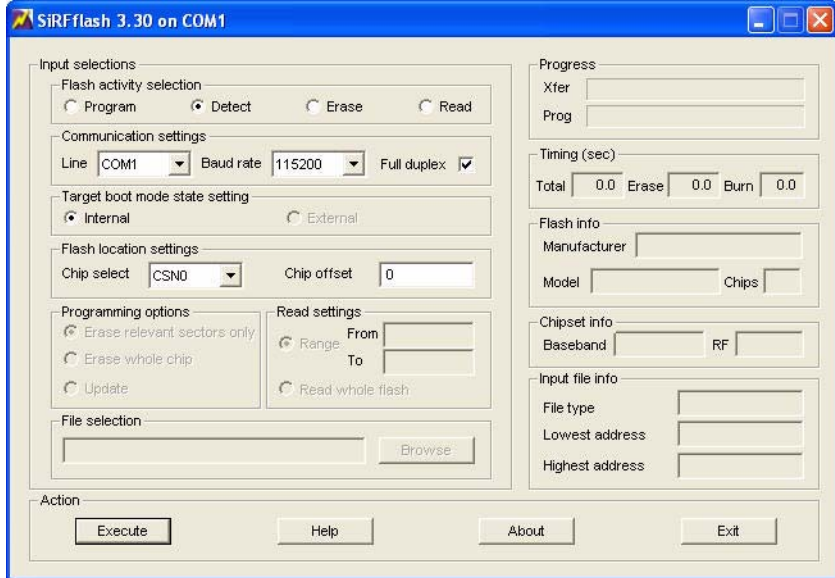

2. Select the *Detect* radio button in the *Flash activity selection* group.

If the SiRFFlash Detect function is successful, a window is displayed.

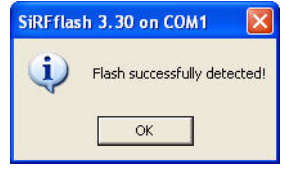

## <span id="page-15-0"></span>*Reading Flash Memory*

SiRFFlash can read a selected memory address range and write it to a file.

Before attempting to use the read flash memory function of SiRFFlash, the GPS receiver must be connected to the PC being used, powered, and operating in internal boot mode. For details on installation and boot mode operation, see ["Installing the](#page-8-3)  [Hardware" on page 2-2](#page-8-3) and ["Placing The GPS Receiver in Internal Boot Mode" on](#page-28-3)  [page 6-1](#page-28-3).

To read the flash memory of a GPS receiver:

1. Start the SiRFFlash software by selecting the SiRFFlash shortcut created during installation in the Start | Programs | SiRF folder.

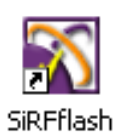

The SiRFFlash software is launched.

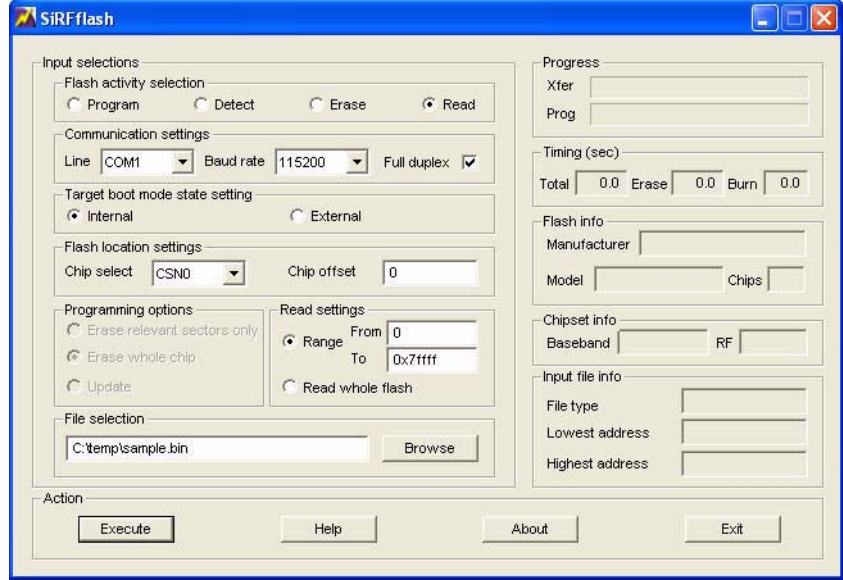

- 2. Select the *Read* radio button in the *Flash activity selection* group.
- 3. From the *Communication settings, Target boot mode state setting,* and the *Read settings* groups, select the required settings. [Table 3-2](#page-16-0) provides a description of each option and setting.

<span id="page-16-0"></span>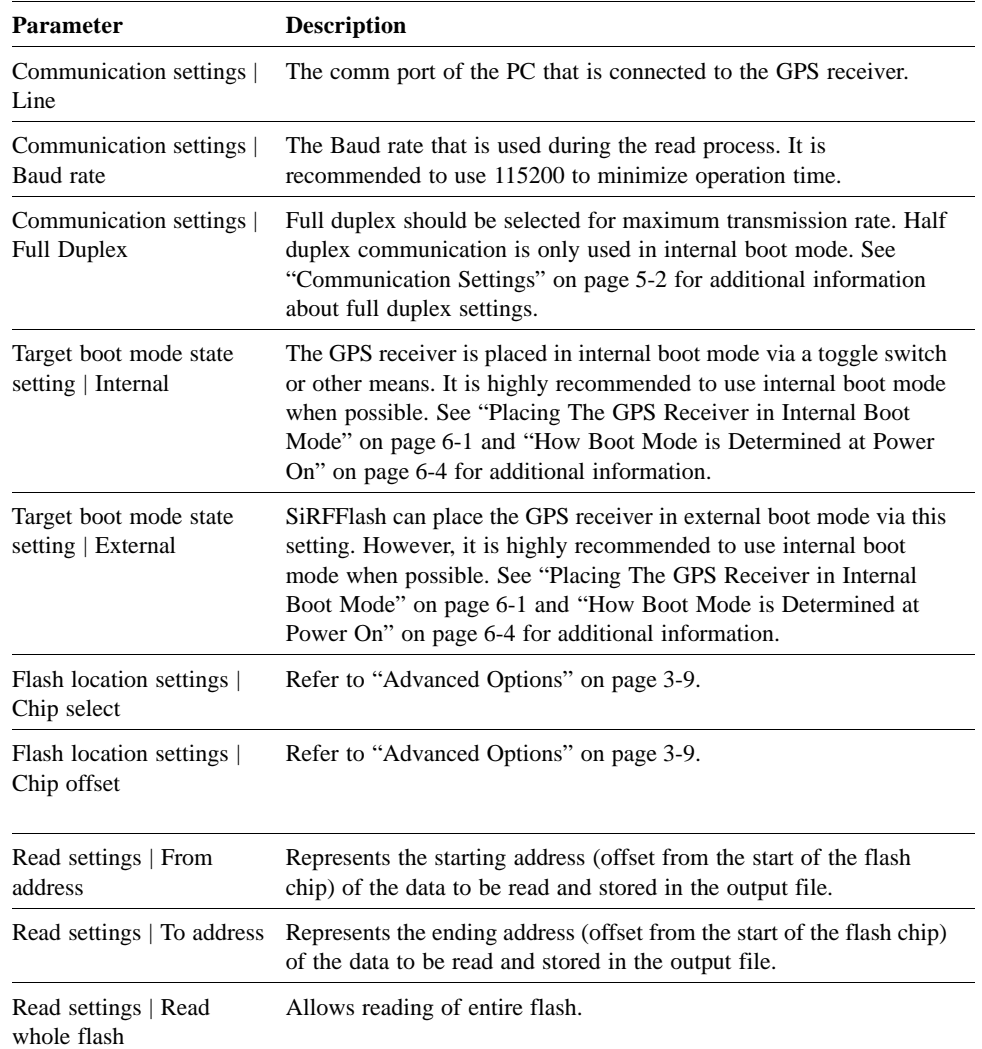

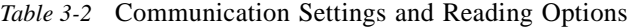

- 4. Type an output file name in the *File selection* field and use the *Browse* button to select a location to save your file. Any file extension can be used although the actual file content is binary (typically .bin is used).
- 5. Click on the *Execute* button to start the flash reading process.

SiRFFlash stores the results of the flash reading process in a plain binary file. The value of the first byte in that file is the contents of the memory location whose address is calculated by adding the address corresponding to the chosen *Chip select* and the *Chip offset,* plus *Starting address*.

**Note –** It is possible to select the location of the flash memory that is accessed for reading using the *Flash location settings*. This is an advanced option only. Please see ["Advanced Options" on page 3-9](#page-19-0) for more information.

# <span id="page-17-0"></span>*Erasing Flash Memory*

SiRFFlash can erase the entire contents of the flash chip.

Before attempting to use the erase flash memory function of SiRFFlash, the GPS receiver must be connected to the PC being used, powered, and operating in internal boot mode. For details on installation and boot mode operation, see ["Installing the](#page-8-3)  [Hardware" on page 2-2](#page-8-3) and ["Placing The GPS Receiver in Internal Boot Mode" on](#page-28-3)  [page 6-1](#page-28-3).

The following instructions are provided to detect flash programming.

To erase flash memory on a GPS receiver:

1. Start the SiRFFlash software by selecting the SiRFFlash shortcut created during installation in the Start | Programs | SiRF folder.

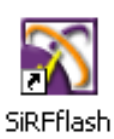

The SiRFFlash software is launched.

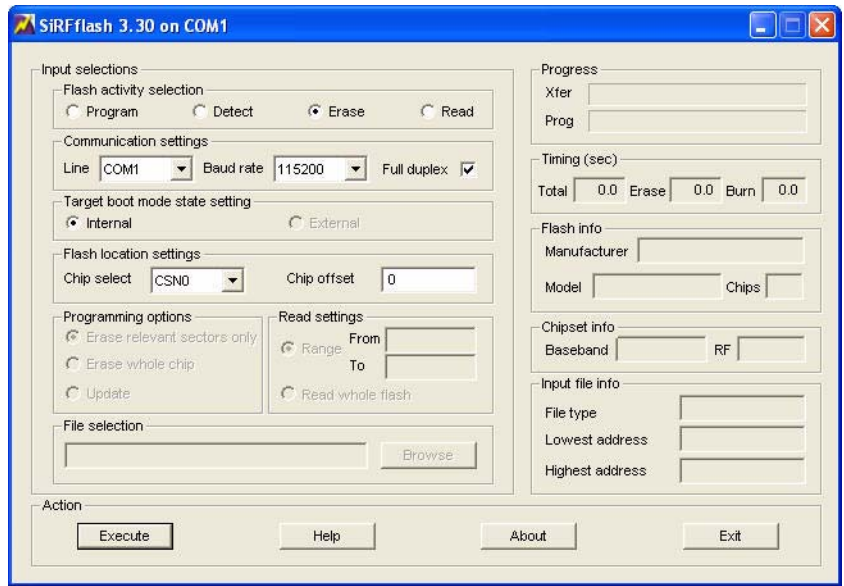

2. Select the *Erase* radio button in the *Flash activity selection* group.

If the SiRFFlash erase function is successful, a window is displayed.

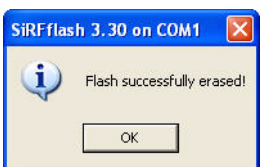

# <span id="page-18-0"></span>*Displayed Information*

During flash programming or reading, SiRFFlash displays information about the progress of the flash memory programming, reading, and the flash memory itself, chipset information, and the input file. This is located on the right side of the SiRFFlash interface.

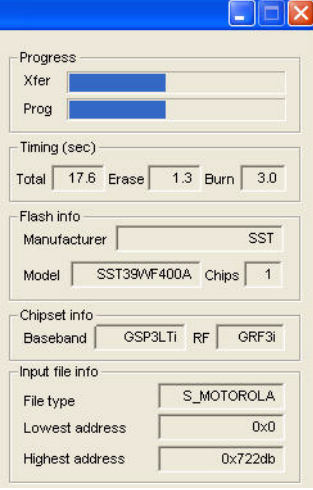

[Table 3-3](#page-18-1) provides a description of each information field.

<span id="page-18-1"></span>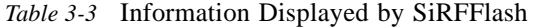

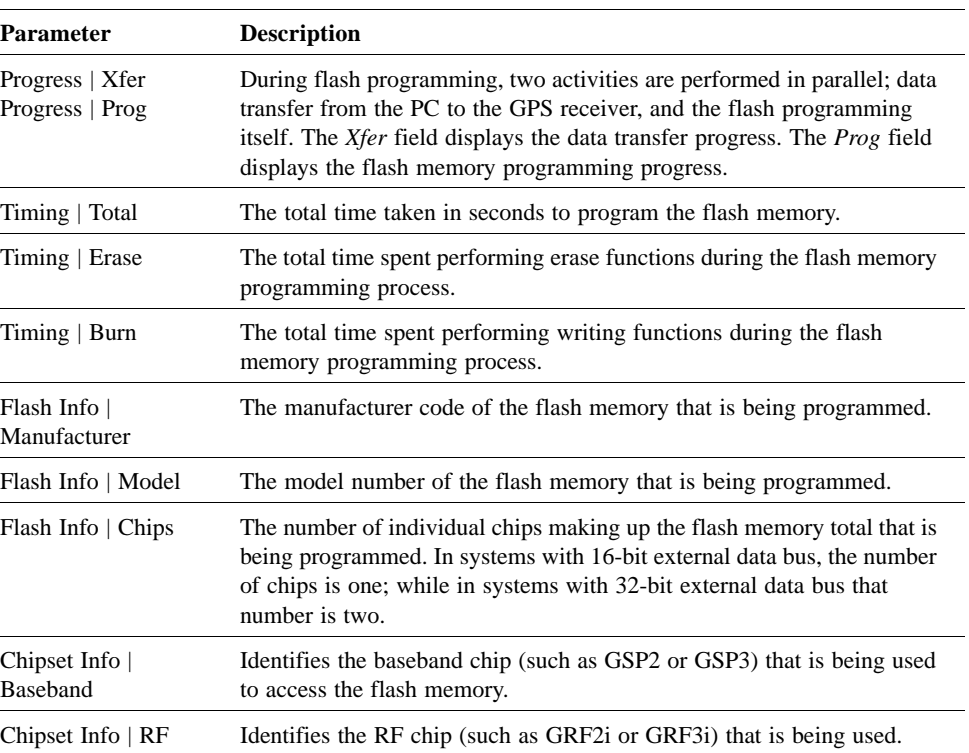

| <b>Parameter</b>                                  | <b>Description</b>                                                                                                    |
|---------------------------------------------------|----------------------------------------------------------------------------------------------------|
| Input File Info   File<br>Type                    | Identifies the type of file used as input to SiRFFlash:<br>Motorola S record (typical extension ".s")<br>Intel Hex (typical extension ".hex")<br>Binary (typical extension ".bin")<br>Arm Executable File (typical extension ".axf") |
| Input File Info $\vert$<br><b>Lowest Address</b>  | Lowest address programmed by the input file. For binary files, lowest<br>address is always 0.                                                                                                    |
| Input File Info $\vert$<br><b>Highest Address</b> | Highest address programmed by the input file.                                                                                                    |

*Table 3-3* Information Displayed by SiRFFlash *(Continued)*

## <span id="page-19-2"></span><span id="page-19-0"></span>*Advanced Options*

SiRFFlash offers the ability to select the location of the flash memory chip that is accessed for either flash programming or reading. This is controlled by the *Flash location* settings. [Table 3-4](#page-19-2) provides a description of each of the settings.

*Table 3-4* Flash Location Settings

| <b>Parameter</b>                       | <b>Description</b>                                                                                                    |
|----------------------------------------|----------------------------------------------------------------------------------------------------|
| Flash location settings<br>Chip select | Describes which chip select $(CSNx)$ on the processor is used to access<br>the flash during programming/reading.<br>Other chip selects (CSN1, CSN2, and so forth) have starting addresses<br>set by internal registers. Defaults are 0x4100 0000 for CSN1, 0x4200<br>0000 for CSN2, and so forth. If the system is booted in external mode,<br>chip selects are visible at addresses beginning at 0x4000 0000 and 0x0. |
| Flash location settings<br>Chip offset | Simpler systems set flash at <i>Chip offset</i> 0 in the CSN0 area. In this<br>case, the default value for <i>Chip offset</i> (CSN0) must be selected.<br>In more complex systems, multiple flash chips may be within certain<br>CSNx areas, in which case, a non-zero <i>Chip offset</i> must be selected<br>when access (programming or reading) to those chips is required.                                         |

**Note –** When downloading software to a SiRF Evaluation Receiver, the *Flash location settings* must be left at the defaults of *CSN0* and *0* (zero).

## <span id="page-19-1"></span>*One-Click SiRFFlash Operation*

SiRFFlash can be programmed to allow one-click operation. This is useful when one file is programmed multiple times using the same port. To achieve one-click-operation:

1. Create a shortcut to the SiRFFlash executable on your desktop.

**Note –** The SiRFFlash shortcut icon that appears on the desktop when SiRFFlash is first installed cannot be used to configure one-click SiRFFlash operation. A new shortcut must be created from the "SIRFFlash.exe" file located at C:\Program Files\SiRF to configure one-click SiRFFlash operation.

Create a new shortcut from the SiRFFlash "SIRFFlash.exe" executable file in the SiRFFlash directory, which by default is installed in the SiRFFlash directory on your C-Drive, located at C:\Program Files\SiRF.

2. Right click on the new shortcut to view the Properties dialog box.

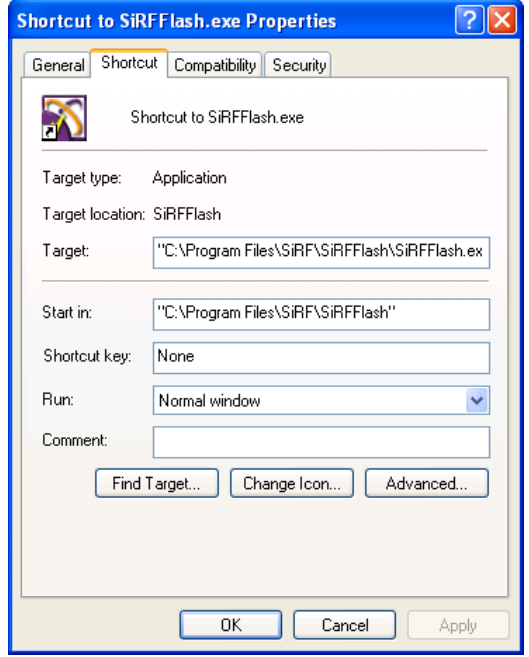

3. Edit the *Target* field under the shortcut tab by adding an input file name and the required argument(s). (See ["Using SiRFFlashCL" on page 4-1](#page-21-3) for a list of available arguments.)

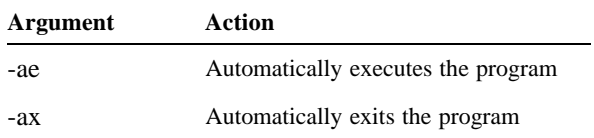

For example:

"C:\Program Files\SiRF\SiRFFlash\SiRFFlash.exe" GSW3.1\_3.1.00.06-C13B1.00.s -ae

Loads the file GSW3.1\_3.1.00.06-C13B1.00.s and automatically executes the program.

For example:

"C:\Program Files\SiRF\SiRFFlash\SiRFFlash.exe" GSW3.1\_3.1.00.06-C13B1.00.s -ae -ax

Loads the file GSW3.1\_3.1.00.06-C13B1.00.s, automatically executes the program, and automatically exits the program.

4. Click *OK*. Clicking on the new shortcut icon now automatically starts the program and it automatically exits the program when the operation is successfully completed. If not, a window appears and describes the error.

# <span id="page-21-0"></span>*Using SiRFFlash Command Line 4*

<span id="page-21-2"></span>

SiRFFlashCL is capable of two main functions:

- **•** Flash memory programming to one or more GPS receivers
- **•** Reading of flash memory

The following section provides information about how to use the flash memory programming and memory reading functions via SiRFFlashCL, SiRFFlashCL.exe.

### <span id="page-21-3"></span><span id="page-21-1"></span>*Using SiRFFlashCL*

SiRFFlashCL is a Windows console application that serves two purposes:

- **•** As the execution vehicle for the SiRFFlash graphical interface program.
- **•** As a standalone command line based application that provides very similar functionality as SiRFFlash, but without using the GUI. It may be used when the GUI is considered unnecessary, such as in batch files.

Before attempting to use the flash memory programming function of SiRFFlashCL, the GPS receiver must be connected to the PC being used, powered, and operating in internal boot mode. (Note: the -xb option places the receiver in external boot mode.) For details on installation and boot mode operation, see ["Installing the Hardware" on](#page-8-3)  [page 2-2](#page-8-3) and ["Placing The GPS Receiver in Internal Boot Mode" on page 6-1](#page-28-3).

When used as a standalone application, SiRFFlashCL may also be used for programming multiple targets in parallel.

SiRFFlashCL invocation syntax is:

SiRFflashcl <filename> [<option>...]

The <filename> represents the file to be programmed to flash or the file to be written (when reading flash); options may be:

 $-1$  N – communication line list / default is  $-1$  1 (i.e. com1) -b N—baud rate N = 38400, 57600, 115200, 230400, 307200, 460800, 9216 / default is -b 115200 -o N —chip offset / default is -o 0  $-c N - chip select N = 0 ..7 / default is -c 0 (i.e. CSM0)$  $-e - e$  arase whole chip(s) before programming / default is relevant sectors

-u — update sectors / default is erase sectors  $-r$  – read from flash / default is program flash -f — read from address -t — read to address -rw — read whole flash -jef — just erase flash -df — detect flash -q — quiet mode i.e. no info displayed -sr — save result in RESCOMn -hd — half duplex communication / default is full duplex -xb — target is in external boot mode / default is internal -mrt N — minimal read timeout in millisec / default is 2000

SiRFFlashCL is capable of programming multiple targets in parallel. Communication lines used for programming should be specified as a comma separated list, with elements that are either individual port numbers or ranges of numbers, for example 1,3-5 for lines 1, 3, 4, and 5. A list of communication lines cannot contain any spaces. The same input file is programmed to all GPS receivers, and the same controls specified on the SiRFFlashCL invocation line are applied to all GPS receiver connections. The GPS receivers need not contain the same GPS or flash chips.

If successful, SiRFFlashCL returns exit code 0; if it fails, exit code is nonzero. If -sr control is specified, SiRFFlashCL stores text "PASS" in the file(s) RESCOMn (where n represents the port number); if it fails, "FAIL" is stored. File(s) RESCOMn is located in SiRFFlash directory.

**Note –** To use rates above 115200 Baud, the host computer should be able to support higher Baud rates. The GPS receiver should be equipped with an adequate RS-232 transceiver chip that supports 250Kbps/1Mbps Baud rate. If a USB-to-serial converter is used, a Baud rate of 307200 is typically not supported. For communication via Bluetooth, 38400 Baud should be used.

Note – The <filename> should be enclosed in quotes (""") if it contains any spaces, for example "source file.s".

# *Flash Programming Considerations 5*

<span id="page-23-2"></span>

The only file needed when programming flash memory in a SiRF Evaluation Receiver or Development Board is a \*.S file (GSW2, SiRFXTrac, or GSW3 for example). However, a binary file (.bin), an Intel hex file (.hex), or an ARM executable file (.axf) may also be used.

## <span id="page-23-3"></span><span id="page-23-1"></span><span id="page-23-0"></span>*Working with Input Files*

The SiRFFlash program supports four input file formats:

- Motorola S record (typical extension ".s")
- Intel Hex (typical extension ".hex")
- Binary (typical extension ".bin")
- **•** Arm Executable File (typical extension ".axf")

The SiRFFlash program assumes that address information present (implicitly, such as binary files, or explicitly, such as Motorola S or Intel Hex files) represents offsets from the beginning of the area selected by chip select and chip offset. In those cases, "flash chip view" approach is used.

SiRFFlash interprets the file contents based on content and not based on the file extension. For example, when the first character in the file is 'S', SiRFFlash attempts to interpret the file contents as Motorola S records, if it is a ':', it attempts to interpret Intel Hex records; otherwise it checks if file contains "ELF" signature and if it is an executable; if yes, it is interpreted as an Arm executable in ELF format; otherwise it is considered to be plain Binary.

In an AXF file, the address interpretation is "processor view" based, and data is programmed to flash if the address range specified within the file is within one of the following ranges:

- Starting at chip\_select\_no \* 0x0100 0000 + chip\_offset, chip\_size long, e.g. for 1 megabyte chip at chip\_select\_no 0 and chip\_offset 0 between 0 and 0x0010 0000
- Starting at  $0x4000\,0000 + \text{chip}$  select no \*  $0x0100\,0000 + \text{chip}$  offset, chip size long, e.g. for 1 megabyte chip at chip select no 0 and chip offset 0 between 0x4000 0000 and 0x4010 0000

Binary files are the easiest to process and using them as inputs may reduce SiRFFlash execution times.

### <span id="page-24-2"></span><span id="page-24-0"></span>*Communication Settings*

Because communication speed most influences the execution time of the SiRFFlash program, the highest possible Baud rate should be used. On most systems, the Baud rate is 115200. However, if the host computer supports higher Baud rates (230400/307200/460800/921600), and the GPS receiver is equipped with adequate RS-232 transceivers (supporting those speeds), higher speeds may be used. Only in rare instances should speeds of 57600 and 38400 be used.

At 115200 Baud, SiRFFlash can program around 12KB of data per second; while at 307200 Baud this increases to as high as 26KB per second. On GSP3 based receivers, set at 921600 Baud, as much as 70KB per second can be programmed.

Full duplex should be selected for maximum transmission rate. This communication method puts the most pressure on the host PC system. When the programming process fails due to a communication problem (typically at the highest Baud rates), using half duplex should be tried. Half duplex communication is only used in internal boot mode.

When programming GPS receivers via a Bluetooth connection, a baud rate of 38400 baud should be used.

### <span id="page-24-1"></span>*GSP3/GSP2 Serial Ports and Baud Rates*

SiRFFlash software normally communicates with the host (PC) and the GPS receiver via port A. When only one serial connector is available on your GPS receiver, that is port A. Both GSP3 and GSP2 chips are equipped with two serial ports.

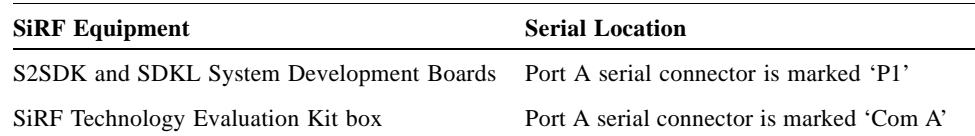

GPS receivers with newer RS-232 transceivers supporting 250Kbps and 1Mbps (such as S3SDK, S2SDK System Development Board, Rev E and higher, or SDKL System Development Board) allow communication at 230400 and 307200 Baud. The S3SDK board is equipped with 1Mbps transceivers, allow communication at 921600 Baud.

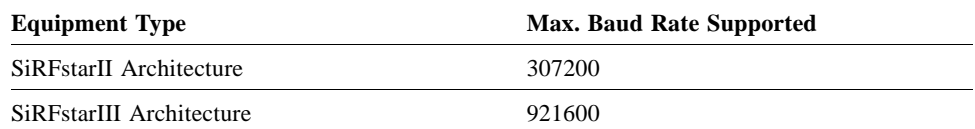

### <span id="page-25-2"></span><span id="page-25-0"></span>*External Data Bus Width*

SiRFFlash offer a range of external data bus settings. If the external data bus width is selectable on your GSP2 based target, make sure that proper selection is made. GSP3f and GSP2A chips have 16-bit wide external data bus. The SiRF Technology Evaluation Kit box also has a 16-bit wide external data bus. Some GPS receivers offer selectable data bus widths, which are described in [Table 5-1](#page-25-2)

*Table 5-1* External Data Bus Width Settings

| Equipment                                       | <b>External Data Bus Width</b>                                                                                                    |
|-------------------------------------------------|----------------------------------------------------------------------------------------------------|
| <b>S2SDK</b> System<br>Development Board        | 16-bit width:<br>Jumper J23 in position 1-2 and jumper J25 in position 2-3.                                                         |
|                                                 | 32-bit width:<br>Jumper J23 in position 2-3 and jumper J25 in position 1-2.                                                         |
| <b>SDKL</b> System<br>Development Board         | 16-bit width:<br>Jumper J44 in position 1-2, jumper J46 in position 2-3, jumper<br>J68 is in, and jumper blocks J49 and J51 are in. |
|                                                 | 32-bit width:<br>Jumper J44 in position 2-3, J46 in position 1-2, jumper J67 is<br>in, and jumper blocks J48 and J50 are in.        |
| GPS Receivers with a<br>GSP2e and GSP2e/LP Chip | 16-bit width:<br>DATA15 is LOW and DATA7 is HIGH on reset.                                                                          |
|                                                 | 32-bit width:<br>DATA15 is HIGH and DATA7 is LOW on reset.                                                                          |

# <span id="page-25-3"></span><span id="page-25-1"></span>*Supporting Different Flash Types*

SiRFFlash has the ability to program a wide range of flash memory types. Flash memory types directly supported are listed in the file called CHIPLIST.TXT. This file is located in the SiRFFlash installation directory.

Each flash type is described by a line that contains the following information:

- **•** Device name
- **•** Manufacturer name
- **•** Device code (ID)
- **•** Manufacturer code (ID)
- **•** Capacity and sector map
- **•** Driver file name
- **•** Driver parameters

If the flash type that you are using is not listed in the CHIPLIST. TXT file, SiRFFlash may still work with that flash type. All you may need to do is add a line to the CHIPLIST.TXT file.

To support additional flash types:

- 1. Obtain the device code (ID), manufacturer code (ID), capacity, and sector map information for the intended flash type. This information is typically available from the flash data sheet.
- 2. Using a text editor, open the CHIPLIST.TXT file.
- 3. Using the same format that is already in the file, add the device name, manufacturer name, device code, manufacturer code, capacity and sector map information, and the driver file name and parameters at the bottom of the existing list.

The driver file name must be GENERIC.BIN.

SiRFFlash should now be able to be used to program or read the added flash memory type.

# <span id="page-26-0"></span>*Chiplist File Example*

This file contains a list of supported devices.

**Note –** Chips marked with (\*) have not been tested by SiRF, but are believed to work with SiRFFlash based on their similarity to other chips on the list.

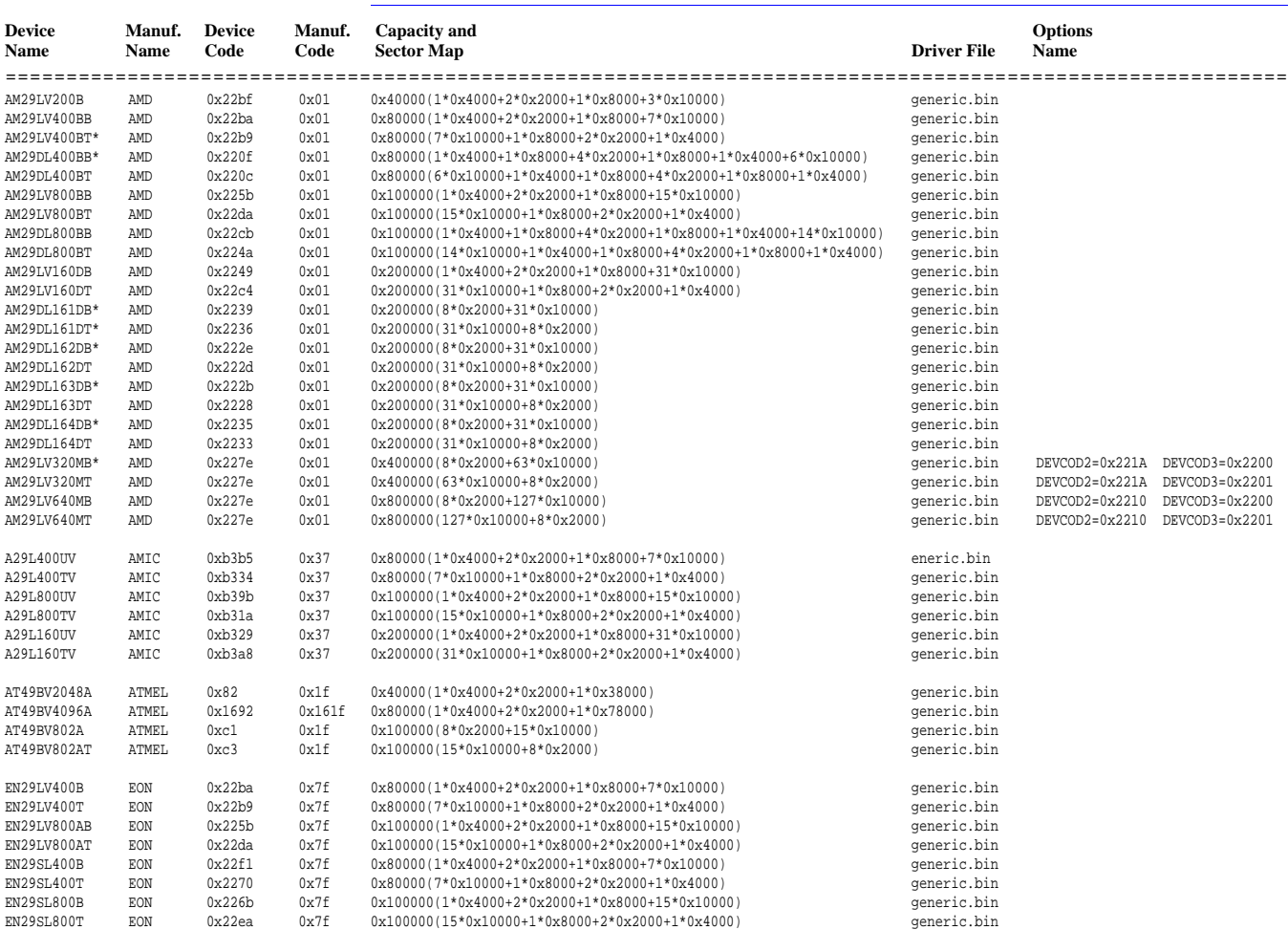

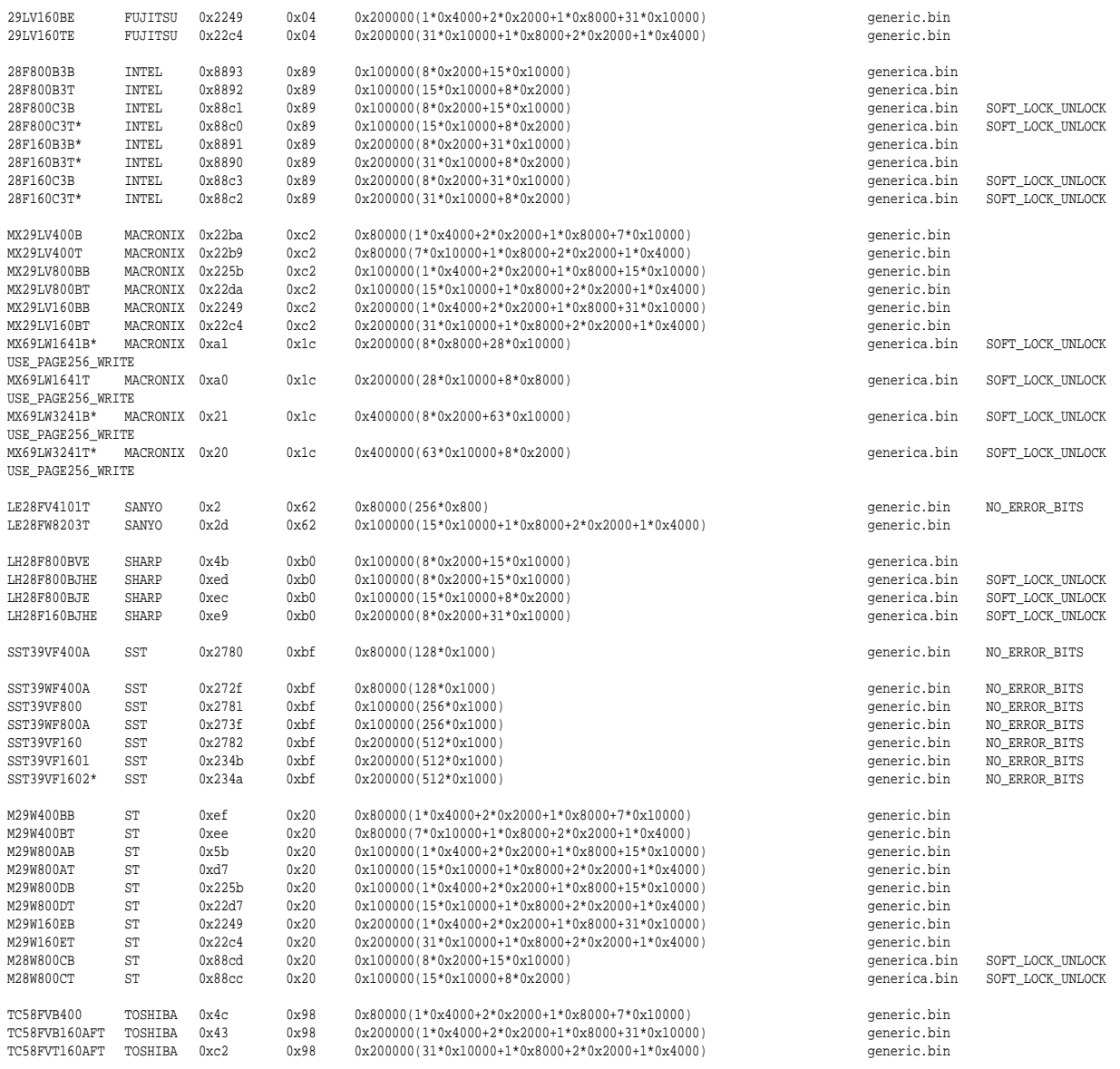

**Note –** Chiplist file last updated July 24, 2006

# *Receiver Boot Mode 6*

<span id="page-28-2"></span>![](_page_28_Picture_1.jpeg)

When a GPS receiver is powered on, it reads several flags, one of which determines whether the device is in internal or external boot mode. See ["How Boot Mode is](#page-31-0)  [Determined at Power On" on page 6-4](#page-31-0) for a detailed explanation. The following sections explain how to change the boot mode on a SiRF GPS receiver.

## <span id="page-28-3"></span><span id="page-28-1"></span><span id="page-28-0"></span>*Placing The GPS Receiver in Internal Boot Mode*

Before any flash memory in a SiRF Evaluation Receiver or Development Board can be programmed or read, it is necessary to place the GPS receiver in internal boot mode.

To place an Evaluation Receiver or Development Board in internal boot mode:

1. Locate the required boot switch and place it in internal boot mode position.

This is different for each SiRF GPS receiver. [Table 6-1](#page-29-1) provides information on the location and setting of the boot switch for SiRF GPS receivers.

2. Power cycle the GPS receiver (off, then on) or press the Restart switch.

The GPS receiver is now in internal boot mode.

- 3. SiRFFlash can now be used to either program or read flash memory.
- 4. After programming or reading of the flash memory, return the GPS receiver to external boot mode.

See [Table 6-1](#page-29-1) for information on the location and setting of the boot switch to return different SiRF GPS receivers to external boot mode.

**Note –** Placing a switch in a position does NOT place the GPS receiver in the corresponding mode; it only sets the flags. The receiver enters the designated mode when a subsequent reset or power cycle occurs.

<span id="page-29-1"></span>![](_page_29_Picture_372.jpeg)

<span id="page-29-0"></span>![](_page_29_Picture_373.jpeg)

![](_page_30_Picture_180.jpeg)

*Table 6-1* SiRF Receivers and Boot Switch Settings *(Continued)*

## <span id="page-30-0"></span>*External Boot Mode*

A GPS receiver operating in external boot mode typically executes—and generally supports—both the NMEA and SiRF binary protocols. Most GPS receivers can be placed in internal boot mode using a SiRF binary command. If the GPS receiver is operating in NMEA protocol, first transfer to SiRF binary protocol using the appropriate command.

In SiRF binary protocol, Message ID 148, Flash Update message, must be supported by the software. Refer to your documentation and the table below to determine if your GPS receiver and software supports both SiRF binary protocol and Message ID 148.

In external boot mode, a GSP3 or GSP2 baseband chip typically executes SiRF Technology's GSW™, SiRFLoc™, or SiRFXTrac® software, in which case, reprogramming of flash chip is possible in the following cases:

![](_page_30_Picture_181.jpeg)

*Table 6-2*

The ability to reprogram the flash in external boot mode is critically dependent on the ability of the code already present in flash to recognize the commands in the table above.

Use internal boot mode for flashing whenever a selection between internal and external boot mode is available. If flash programming in external boot mode is the only option, make sure that target device power is available during whole programming process.

**Note –** The GPS receiver must be fully powered during the programming process, especially when the device is battery operated.

If the reprogramming process fails, reset the GPS receiver, and retry the operation.

## <span id="page-31-1"></span><span id="page-31-0"></span>*How Boot Mode is Determined at Power On*

When a GPS receiver is powered on or when it executes a hard reset (reset switch activated), it reads some flags created by pull-up and pull-down resistors placed on various bus lines. The flag on data bus 0 determines the boot mode. If data bus bit 0 has a pull-down resistor on it, the GPS receiver enters external boot mode. This is the normal operating mode of the GPS receiver, when the computer instructions are coming from the normal program location. If the data bus line has a pull-up resistor on it, the GPS receiver enters internal boot mode when instructions come from an internal ROM memory. This ROM contains the software needed to enable flash programming of the GPS receiver. SiRFFlash requires the GPS receiver to be placed in internal boot mode in order to function.

In addition to using the pull-up resistor to enter internal boot mode, some GPS receivers allow use of a binary command (while in external boot mode) to switch to internal boot mode. See the documentation supplied with your GPS receiver to determine if it supports this command.

SiRF receivers operate in two operating modes: internal boot mode and external boot mode. These names are derived from the traditional location of the memory supplying computer instructions:

- **•** Internal boot mode Instructions come from the boot ROM, located inside the baseband chip.
- **•** External boot mode Instructions come from a flash memory chip external to the baseband chip.

Newer SiRF chipsets include features such as internally mounted flash memory, or internal program ROM. These chipsets still include the internal boot ROM, and internal boot mode still implies executing the code from that boot ROM. External boot mode always means executing from the memory where the normal GPS software resides, regardless of where the program memory is physically located.

# *Troubleshooting A*

<span id="page-32-2"></span>![](_page_32_Picture_1.jpeg)

The following error messages are generated by SiRFFlash when programming errors occur. Descriptions are provided here to help the user correct the programming errors. If the errors persist, contact SiRF Technology.

# <span id="page-32-1"></span><span id="page-32-0"></span>*Error Messages*

*Table 6-3* Troubleshooting Messages and Descriptions

| <b>Error Message</b>                      | <b>Description</b>                                                                                                    |
|-------------------------------------------|----------------------------------------------------------------------------------------------------|
| <b>Invocation Line Errors</b>             | All errors in this group are fatal and cause termination of the SiRFFlash program.                                                          |
| Error in invocation line                  | Quotes are used on the invocation line, but they do not match.                                                                              |
| Line is not recognized                    | String following -1 option should represent a number.                                                                                       |
| Specified line does not exist             | Line specified on the SiRFFlash command line was not found in<br>the Windows registry section describing COM ports available<br>on your PC. |
| Speed is not recognized                   | String following -b option should be one of these numbers:<br>38400, 57600, 115200, 230400, 307200, 460800, or 921600.                      |
| Chip offset is not recognized             | String following -o option should be a number.                                                                                              |
| Chip select is not recognized             | String following -c option should be a number between 0 (zero)<br>and $7$ .                                                                 |
| Suspicious chip offset value              | User specified chip offset should be a number divisible by<br>0x20000 (128k).                                                               |
| From address is not<br>recognized         | String following -f option should be a number.                                                                                              |
| To address is not recognized              | String following -t option should be a number.                                                                                              |
| End address lower than start<br>address   | Value specified in "From address" field is higher than the value<br>specified in the "To address" field.                                    |
| Minimal read timeout is not<br>recognized | Argument following -mrt option should be a number.                                                                                          |
| Option is not recognized                  | Option (string starting with "-" character) is not recognized. See<br>"Using SiRFFlashCL" on page 4-1, for allowed character<br>options.    |

| <b>Error Message</b>                               | <b>Description</b>                                                                                                    |
|----------------------------------------------------|----------------------------------------------------------------------------------------------------|
| Multiple files specified                           | Multiple strings not starting with "-" character, and interpreted<br>as file names, were found on the SiRFFlash command line. This<br>typically happens when full input or output file name contains<br>spaces, and is not quoted.            |
| Cannot open chiplist file                          | The SiRFFlash installation directory should contain the file<br>chiplist.txt. That plain text file contains descriptions of all chips<br>supported by SiRFFlash.                                                                              |
| Error while processing<br>chiplist file            | Syntax error was encountered while processing file chiplist.txt<br>located in the SiRFFlash installation directory.                                                                                                    |
| Cannot open input file                             | Flash programming operation was selected and the specified file<br>does not exist. Correct the file name by retyping it or by using<br>the <i>Browse</i> button.                                                                              |
| Cannot create output file                          | Flash reading operation was selected and the file specified could<br>not be created. Correct the file name by retyping it or by using<br>the <i>Browse</i> button.                                                                            |
| Write to output file failed                        | During storing of data read from flash, an error was reported,<br>usually due to lack of disk space.                                                                                                    |
| Cannot open port COMx                              | Selected port is being used by another application.                                                                                                    |
| Unpopulated area found at<br>specified chip select | No chip(s) have been detected on the specified flash location.<br>Correct the Flash location description.                                                                                                    |
| Data file not specified                            | Specify the input file (if flash programming is selected) or the<br>output file (if flash reading is selected) by typing its name in the<br>File selection field or by using the Browse button.                                               |
| Failed to launch SiRFFlashel                       | SiRFFlash was unable to launch SiRFFlashcl.exe—the<br>command line version of SiRFFlash, which performs flash<br>programming/reading. Make sure that the directory in which<br>SiRFFlash, exe is installed contains the file SiRFFlashcl.exe. |
| Cannot communicate with<br>SiRFFlashcl             | SiRFFlash was unable to create pipes to communicate with<br>SiRFFlashcl.exe—the command line version of SiRFFlash,<br>which performs flash programming/reading.                                                                               |
| Flash read failed                                  | An error has been reported during flash reading. Retry the<br>operation.                                                                                                    |

*Table 6-3* Troubleshooting Messages and Descriptions *(Continued)*

#### **Flash Programming Errors**

During flash programming a number of error messages may be reported; they reflect problems encountered during the programming process. Retry the procedure. If the problem persists, try half duplex or lower the Baud rate. If that does not resolve the problem, contact SiRF Technology.

![](_page_33_Picture_196.jpeg)

| <b>Error Message</b>                                                      | <b>Description</b>                                                                                                    |
|---------------------------------------------------------------------------|----------------------------------------------------------------------------------------------------|
| Invalid end address                                                       | Verify that the To address field contains the correct hex or<br>decimal number specifying the offset within the chip(s) address<br>range and that this value is greater or equal to the value<br>specified in the From address field.    |
| Invalid start address                                                     | Verify that the From address field contains the correct hex or<br>decimal number specifying the offset within the chip(s) address<br>range.                                                                                              |
| RAM found at specified chip<br>select/offset                              | Memory behaving as RAM was detected at the specified flash<br>location. Correct the Flash location description.                                                                                                    |
| Unknown flash found                                                       | A chip that is not on the list of supported chips (file chiplist.txt)<br>has been detected. Follow the procedure for supporting new<br>chips. See "Supporting Different Flash Types" on page 5-3.                                        |
| Target is not in specified boot<br>mode                                   | Current boot mode detected on the GPS receiver does not match<br>the one selected in the Target boot mode setting.                                                                                                    |
| Unknown baseband chip<br>found on the target                              | Baseband chip found on the GPS receiver is not supported by<br>this version of SiRFFlash.                                                                                                    |
| Unsupported combination of<br>baseband and RF chip found<br>on the target | This version of SiRFFlash does not support the RF chip<br>detected on the GPS receiver. Check for newer version of<br>SiRFFlash at www.sirf.com.                                                                                         |
| Flash detection software<br>download failed                               | Software for detecting target platform characteristics (baseband,<br>RF, flash) failed to respond after it was sent to the GPS receiver.<br>Typically, this happens when the PC host and the GPS receiver<br>are not properly connected. |
| Target communication failure                                              | General communication error. Check connection state and<br>restart the operation.                                                                                                    |
| External bus width found is<br>not 16 or 32                               | SiRFFlash supports targets with 16- and 32-bit wide data busses<br>only. Retry, and if problem persists check GPS receiver<br>hardware settings.                                                                                         |
| Failed to get flash chip ids                                              | Operation failed to obtain information identifying flash chips on<br>the GPS receiver in a unique manner. Retry the operation.                                                                                                    |
| Flash driver download failed                                              | Once GPS receiver configuration is detected, SiRFFlash sends a<br>driver program that knows how to program the detected flash, to<br>the GPS receiver. Download process failed. Retry the operation.                                     |
| Invalid flash driver name                                                 | Entry in chiplist.txt file that describes flash chip found on the<br>GPS receiver does not indicate that generic.bin or generica.bin<br>is the name of the flash driver. Correct chipfile using text editor<br>program and retry.        |
| Error reading input file                                                  | Defective input file was detected by SiRFFlash. Check that the<br>correct input file was specified, and, if yes, check its contents.<br>Replace file if necessary.                                                                       |
| AXF data area not within low<br>or high chip range                        | Data in AXF input file is beyond chip address range (low and<br>high). Recreate AXF file, and retry. See "Working with Input<br>Files" on page 5-1 for more information.                                                                 |
| Highest data address above<br>chip highest address                        | Part of the data specified in the input file cannot be programmed<br>to flash because its address is higher than chip highest address.<br>Check the input file and retry.                                                                |

*Table 6-3* Troubleshooting Messages and Descriptions *(Continued)*

# <span id="page-35-0"></span> $Serial Peripheral Interface Support$

<span id="page-35-1"></span>

Version 3.40 of SiRFflash supports programming GSC3LT/GSC3LTi targets via Aardvark and Cheetah Serial Peripheral Interface (SPI) adapters from TotalPhase.

LT/LTi targets may be programmed via SPI in internal boot mode only.

For programming via SPI, bit rates are fixed and initially are 3 Mb/sec.

For data transfer:

- **•** Cheetah adapter bit rates are fixed to 1110 kB/sec
- **•** Aardvark adapter bit rates are fixed toto 8 Mb/sec

**Note –** Aardvark hardware has interbyte interval of 9 μs.

Specifying standard serial bit rate (such as 460800 baud) has no effect on SPI programming.

Due to better performance, full duplex is always used with SPI since it reduces number of idle bytes sent to the target. If half-duplex is specified by the user, request is silently ignored.

Multiple Cheetah and Aardvark adapters may be used at the same time. In SIRFflash, Aardvark adapters are referenced as AARDVARK1, AARDVARK2, and so on. Cheetah adapters are references as CHEETAH1.1, CHEETAH1.2, CHEETAH1.3, CHEETAH2.1, CHEETAH2.2, and so on..

In SiRFflashcl Aardvark adapters are referenced as lines 101, 102 and so on. Cheetah adapters are referenced as lines 211, 212, 213, 221, 222, and so on.

**Note –** In order to program flash via SPI, USB drivers from TotalPhase should be installed, and DLL files aardvark.dll and/or cheetah.dll should be placed into the SiRFFlash installation directory.

For best performance, SiRF recommends using the Cheetah adapter. Flash programming time with the Cheetah adapter is at least 10 percent faster than serial programming at 921600 baud.

# <span id="page-36-1"></span>*Acronyms and Abbreviations Glossary C*

<span id="page-36-0"></span>![](_page_36_Picture_144.jpeg)

![](_page_37_Picture_0.jpeg)

![](_page_37_Picture_157.jpeg)

![](_page_38_Picture_163.jpeg)

![](_page_39_Picture_182.jpeg)

![](_page_40_Picture_138.jpeg)

![](_page_41_Picture_161.jpeg)

![](_page_42_Picture_155.jpeg)

#### **SiRF Sales Offices**

#### **North America** Corporate HQ (1) (408) 467-0410 **⊠**Sales@sirf.com

#### **Europe** United Kingdom (44) (1344) 668390

**SalesUK@sirf.com** Germany (49) (81) 529932-90 **SalesGermany@sirf.com** 

#### Belgium

(32) (496) 152969  $\boxtimes$  SalesBelgium@sirf.com

#### **Asia Pacific** China

(86) (21) 5854-7127 **SalesChina@sirf.com** 

Taiwan (886) (2) 8174-8966 **SalesTaiwan@sirf.com** 

Japan (81) (44) 829-2186

**⊠**SalesJapan@sirf.com

#### India

(91) (80) 41966000  $\boxtimes$  SalesIndia@sirf.com

South Korea (82) (2) 545-2562 **SalesKorea**@sirf.com

#### SiRFFlash User Guide Copyright © 1996-2008 SiRF Technology, Inc. All rights reserved.

Products made, sold or licensed by SiRF Technology, Inc. are protected by one or more of the following United States patents: 5,148,452, 5,175,557, 5,436,840, 5,488,378, 5,504,482, 5,552,794,<br>5,592,382, 5,638,077, 5,663,73 6,198,765, 6,236,937, 6,249,542, 6,278,403, 6,282,231, 6,292,749, 6,295,024, 6,297,771, 6,300,899, 6,301,545, 6,304,216, 6,351,486, 6,351,711, 6,366,250, 6,389,291, 6,393,046, 6,400,753, 6,421,609, 6,427,120, 6,427,121, 6,448,925, 6,453,238, 6,462,708, 6,466,161, 6,466,612, 6,480,150, 6,490,150, 6,490,150, 6,512, 6,5147, 6,519,47, 6,519,466, 6,522,682, 6,525,687, 6,525,688, 6,526,322, 6,529,829, 6,529,329, 6,531,982, 6,532,251, 6,535,163, 6,539,304, 6,542,116, 6,542,823, 6,574,558, 6,577,271, 6,583,758, 6,593,897, 6,597,988, 6,606,349, 6,611,757, 6,618,670, 6,633,814, 6,636,178, 6,643,587, 6,646,595, 6,660,597, 6,633,814, 6,633,814, 6,6 6,662,107, 6,665,612, 6,671,620, 6,675,003, 6,680,695, 6,680,703, 6,684,158, 6,691,066, 6,703,971, 6,707,423, 6,707,843, 6,714,158, 6,724,842, 6,724,811, 6,738,013, 6,747,596, 6,748,015, 6,757,324, 6,757,610, 6,760,364, 6,775,319, 6,778,136, 6,788,655, 6,788,735, 6,804,290, 6,836,241, 6,839,020, 6,850,557, 6,853,338, 6,856,794, 6,885,940, 6,888,497, 6,900,758, 6,915,208, 6,917,331, 6,917,331, 6,917,331, 6,917,331, 6, 156573, 163591, 178370, 178371, 240329, 459834, 468265, 729697, 0895599, 1238485, 2548853, 3,754,672, and 1 316 228. Other United States and foreign patents are issued or pending.

SiRF, SiRFstar, SiRFLoc, SiRFDRive, SiRFXTrac, and the SiRF logo are registered trademarks of SiRF Technology, Inc. FoliageLock, Location 2.0, Location 2.x, LocativeMedia, Multimode Location Engine, Push-to-Fix, SingleSat, SiRF Powered, SiRFatlas, SiRFatlasII, SiRFatlasIII, SiRFCore, SiRFDashDR, SiRFDemo, SiRFDemoPPC, SiFRDiRect, SiRFecosystem, SiRFFlash, SiRFFlashEngine, SiRFFlashEngineEP, SiRFFlashMulti, SiRFGetEE, SiRFInstantFix, SiRFInstantGPS, SiRFLink, SiRFLinkI, SiRFLocDemo, SiRFNavIII, SiRFsandbox, SiRFSoft, SiRFstarII, SiRFstarIII, SiRFstudio, SiRFsync, SiRFtitan, SiRFtitanII, SiRFView, SnapLock, SoftGPS, and TricklePower are trademarks of SiRF Technology, Inc. Other trademarks are property of their respective companies.

This document contains information about SiRF products. SiRF reserves the right to make changes in its products, specifications, and other information at any time without notice. SiRF assumes no liability or responsibility for any claims or damages arising from the use of this document, or from the use of integrated circuits based on this data sheet, including, but not limited to claims or damages based on infringement of patents, copyrights, or other intellectual property rights. No license, either expressed or implied, is granted to any intellectual property rights of SiRF. SiRF makes no warranties, either express or implied with respect to the information and specification contained in this document. Performance characteristics listed in this document do not constitute a warranty or guarantee of product performance. SiRF products are not intended for use in life support systems or for life saving applications. All terms and conditions of sale are governed by the SiRF Terms and Conditions of Sale, a copy of which may obtain from your authorized SiRF sales representative.

July 2008

![](_page_43_Picture_20.jpeg)